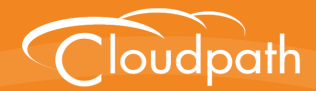

## **XpressConnect Enrollment System**

# Setting Up Third-Party Authentication Within the XpressConnect Enrollment System Using LinkedIn<sup>™</sup>

Software Release 4.2 December 2015

**Summary:** This document describes how to create a LinkedIn application for use with the Enrollment System, and how to configure the Enrollment System to use the LinkedIn application for authentication. **Document Type:** Configuration **Audience:** Network Administrator

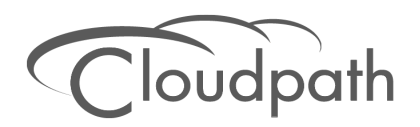

## **Setting Up Third-Party Authentication Within the XpressConnect Enrollment System Using LinkedIn™**

Software Release 4.2 December 2015

Copyright © 2015 Cloudpath Networks, Inc. All rights reserved.

*Cloudpath Networks* and *XpressConnect* are trademarks of *Cloudpath Networks, Inc.* Other names may be trademarks of their respective owners.

## **Setting Up Third-Party Authentication Within the XpressConnect Enrollment System Using LinkedIn™**

## **Overview**

The XpressConnect Enrollment System (ES) automates WPA2-Enterprise configuration on any device that connects to the network and automatically connects the device to a secure SSID. This *Automated Device Enablement* means authorized devices onboard simply and securely, with the appropriate level of access. By using the ES with Automated Device Enablement, the user gets configured and connected, regardless of device type, ownership, or level of access.

The flexible workflow engine gives network administrators further control by blending traditional policies (Active Directory, RADIUS, and integration with Microsoft CA) with additional policy capabilities (LinkedIn, Facebook, and Google Gmail). When you combine third-party authentication with traditional authorization methods, the social media provides additional identity information during the onboarding process to deliver automated, self-service access for all devices.

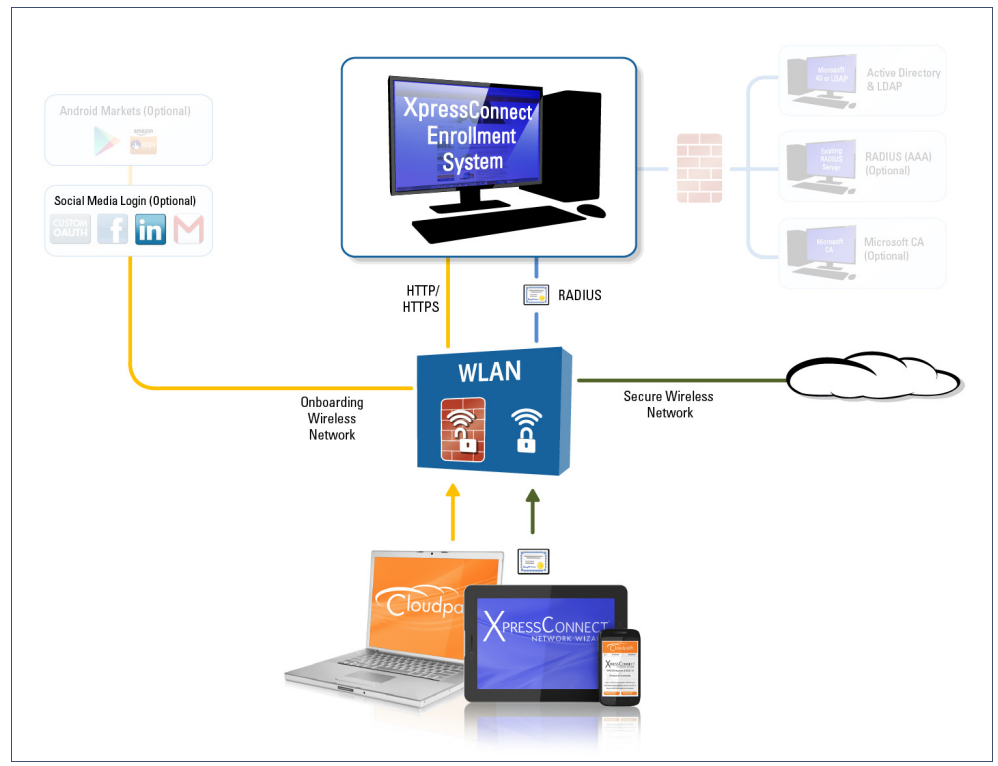

#### **FIGURE 1.** XpressConnect Onboarding System

## **Setting Up the LinkedIn Application**

Before configuring the Enrollment System for third-party authentication, you must set up the LinkedIn application.

## **What You Need**

- **•**LinkedIn login credentials
- **•**Name and Description for your application
- **•**Website URL for your application
- **•**JavaScript API Domain

## **LinkedIn App Configuration**

This section describes how to create the LinkedIn application to use with the Enrollment System.

## **How to Set Up the LinkedIn App**

- **1.** Navigate to *http://developer.LinkedIn.com*.
- **2.** Select *MyApps*.
- **3.** Sign in to your LinkedIn account.
- **4.** Click *Create Application* (or locate an existing application from the *My Apps* menu).
- **5.** The My Applications page appears.

#### **FIGURE 2.** Create Applications

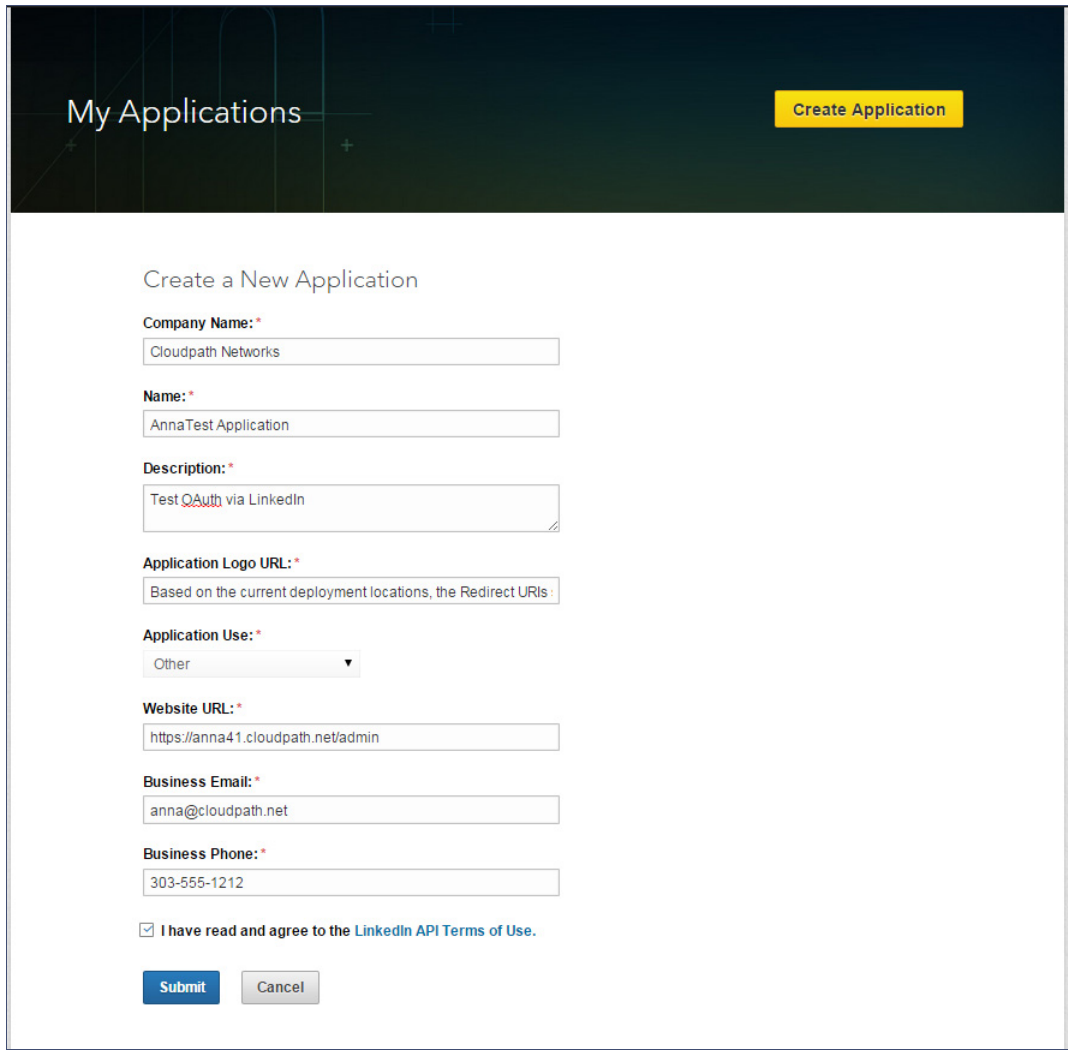

- **6.** Enter the following information for your application:
	- **•**Company Name
	- **•**Name (of your application).
	- **•**Description
	- **•**Application Logo URL
	- **•**Application Use
	- **•**Website URL
- **•**Business Email
- **•**Business Phone
- **7.** Agree to the *Terms of Service* and click *Submit*.
- **8.** The application is created and the configuration page displays.

#### **FIGURE 3.** Application Configuration Page

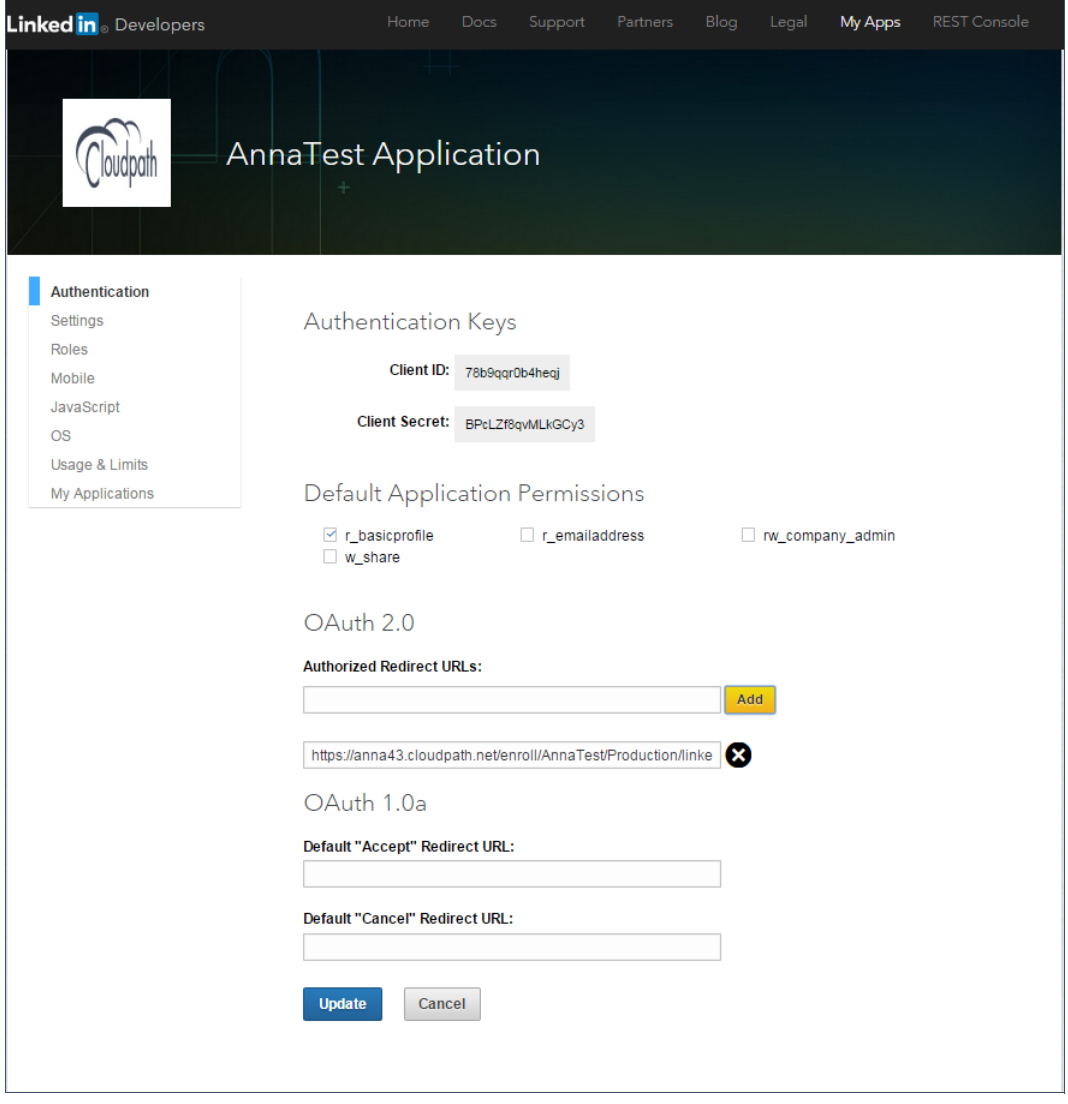

**9.** Enter the *Authorized Redirect URLs* and click *Add*.

#### **Note >>**

LinkedIn will need a list of acceptable Redirect URIs. These must be the full enrollment URL + "*/linkedin*", such as *https://test.cloudpath.net/enroll/ Regression/Test/linkedin*. Multiple URLs may be specified, with one per line.

**10.** Click *Update* to save configuration changes to your application.

Make note of your *Client ID* and *Client Secret*. You need this information to set up the LinkedIn authentication within the Enrollment System.

## **Setting Up the Enrollment System**

After the LinkedIn application is set up, you configure an authentication step in the Enrollment System to prompt the user for the LinkedIn credentials.

### **What You Need**

- **•**LinkedIn application Client ID (*API Key* in previous versions)
- **•**LinkedIn application Client Secret (*Secret Key* in previous versions)

## **Enrollment System Configuration**

This section describes how to add a step to the enrollment workflow to authenticate a user using the LinkedIn application.

### **How to Add Third-Party Authentication to the Workflow**

- **1.** Create an enrollment workflow for third-party authentication.
- **2.** Add an enrollment step that prompts the user to authenticate through a third-party source.
- **3.** Place the authentication step after the User Type option.
- **4.** Select *Create a new configuration.*

The *Third-Party Authentication Setup* page allows you to specify which third-party sources are allowed as well as API information related to those sources.

5

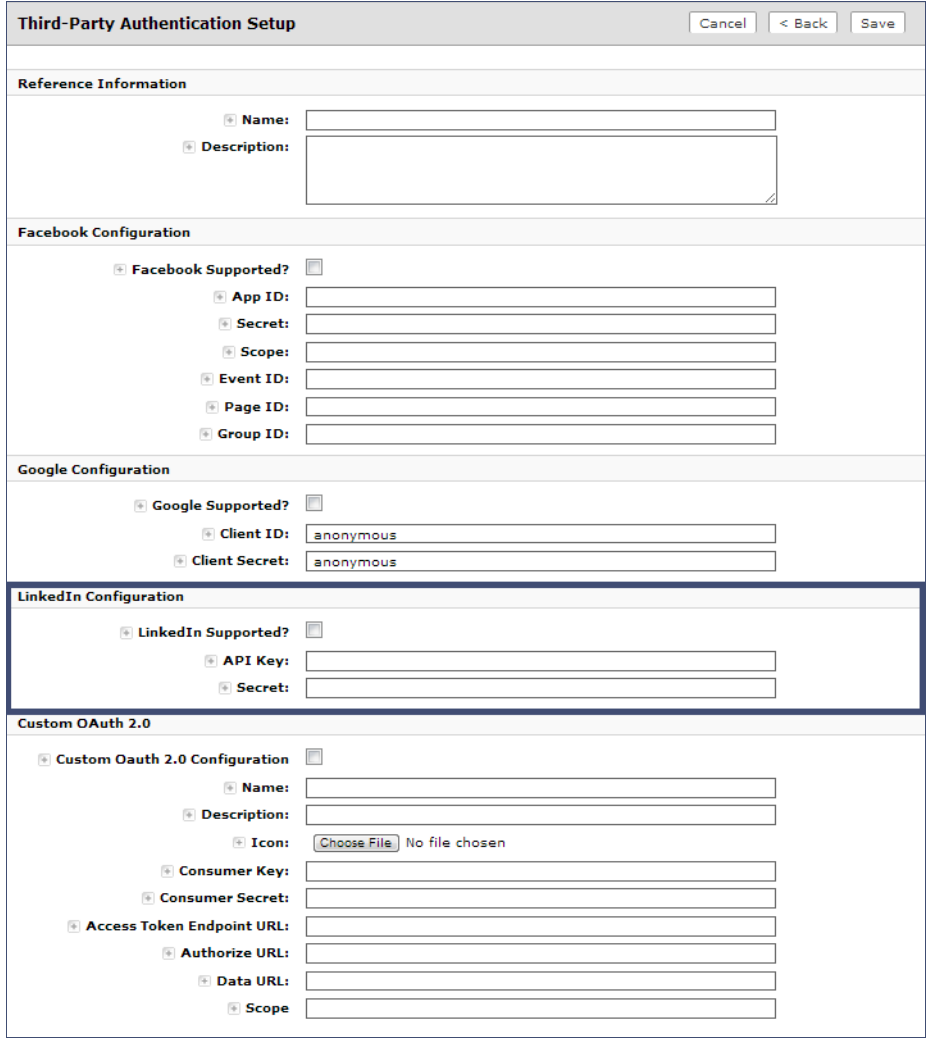

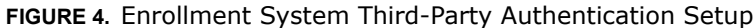

- **5.** Enter the *Name* and *Description* of this configuration.
- **6.** In the LinkedIn Configuration section, check the *LinkedIn Supported?* box.
- **7.** Enter the *Client ID* (*API Key* in previous versions) and *Client Secret* (*Secret Key* in previous versions) from the LinkedIn application.

#### **Note >>**

These entries must match what is specified in the LinkedIn application.

6

**8.** Click *Save*. The LinkedIn authentication step is added to your enrollment workflow.

#### **FIGURE 5.** Enrollment System Workflow

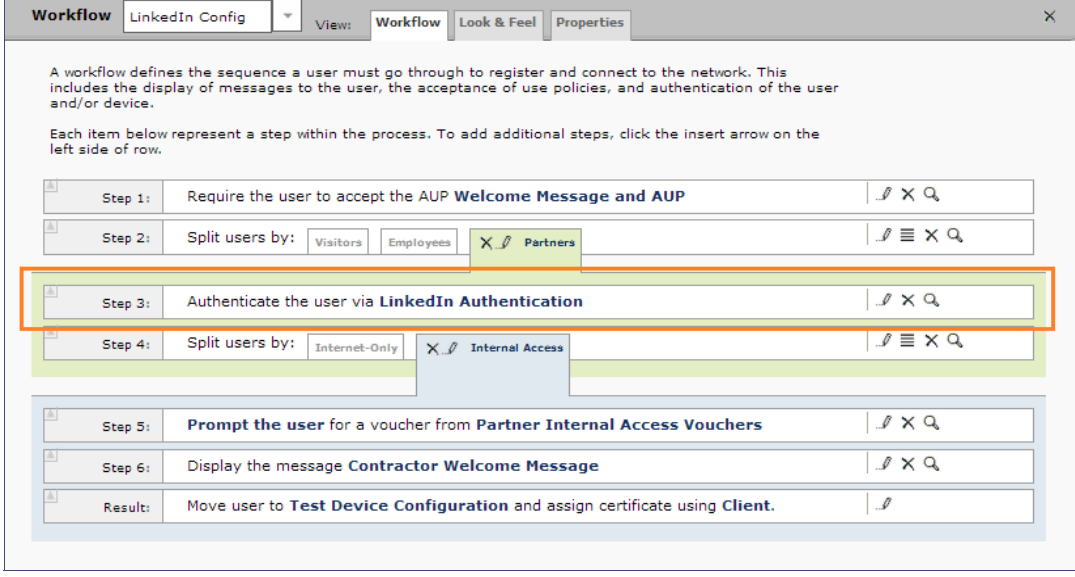

## **User Experience**

When a user attempts to gain access to your network, they receive the LinkedIn authentication prompt during the enrollment process.

**FIGURE 6.** User Prompt for LinkedIn Authentication

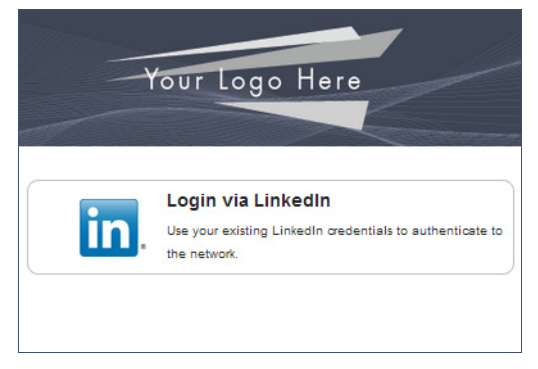

After authenticating the user with their LinkedIn credentials, XpressConnect continues with the enrollment process and moves the user to the secure network.

## **Additional Documentation**

You can find detailed information in the Enrollment System configuration guides, located on the left-menu *Support* tab of the ES Admin UI.

## **About Cloudpath**

Cloudpath Networks, Inc. provides software solutions and services that simplify the adoption of standards-based security, including WPA2-Enterprise and 802.1X, in diverse BYOD environments. Our goal is to make secure as simple as insecure; simple for network administrators to deploy and simple for users to access.

To learn more about the XpressConnect Enrollment System and how it can simplify your wireless environment, visit [www.cloudpath.net](http://www.cloudpath.net) or contact a Cloudpath representative.

If you need technical assistance, discover a bug, or have other technical questions, email support at support@cloudpath.net.

## **Contact Information**

**General Inquiries**:info@cloudpath.net **Support**:support@cloudpath.net **Sales**:sales@cloudpath.net **Media**:media@cloudpath.net **Marketing**:marketing@cloudpath.net **Phone**:+1 303.647.1495 (US) +1 866.472.6053 (US) +44 (01) 161.261.1400 (UK) **Fax**:+1 760.462.4569 **Address**:1120 W 122nd Ave, Suite 302 Westminster, CO 80234 USA

8